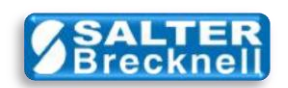

## **How-To Install WTComm ActiveX Control**

1) Click the OCXNCI icon from [here](http://www.salterbrecknell.com/index.php?option=com_content&task=view&id=9&Itemid=16) to download the WTCommV3.ZIP file to any convenient folder or the desktop on your computer.

2) Unzip the file (typically by right-clicking on the file icon and selecting **Extract All…** )

3) Double-click on the **WTCommV3 Setup** folder to open the folder. You will see **the WTComm Setup.exe** file.

3) If installing to a 32-bit computer, you can now go directly to step 4.

However, if installing to a 64-bit computer, your must first set the 'Compatibility Mode' of the file. Right-click on the **WTComm Setup.exe** file and select **Properties**. Click on the **Compatibility** tab and Check the box that says "**Run this program in compatibility mode for**:", making sure the selection in the dropdown box indicates "**Windows XP (Service Pack 3)**". Click **Apply** and then the **OK** buttons to exit the properties settings.

4) Double-click on the **WTComm Setup.exe** file icon in the unzipped folder to start the installation.

5) When installation is complete, the control will be installed and registered on your computer. Since the control is used for design-time use, there is no shortcut placed on your desktop.

Scale drivers are located on the Salter Brecknell website at:

[http://www.salterbrecknell.com/index.php?option=com\\_content&task=view&id=9&Itemid=16](http://www.salterbrecknell.com/index.php?option=com_content&task=view&id=9&Itemid=16)

**[sales@salterbrecknell.com](mailto:sales@salterbrecknell.com) [service@salterbrecknell.com](mailto:service@salterbrecknell.com) 1-800-637-0529 1-800-242-2807**